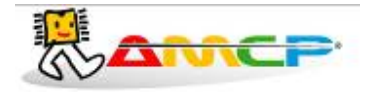

# **MEGA-CA Touch Screen – Termo Desinfectora**

# **MANUAL DE OPERAÇÃO**

**REV. 1.5**

# **04/05/2011**

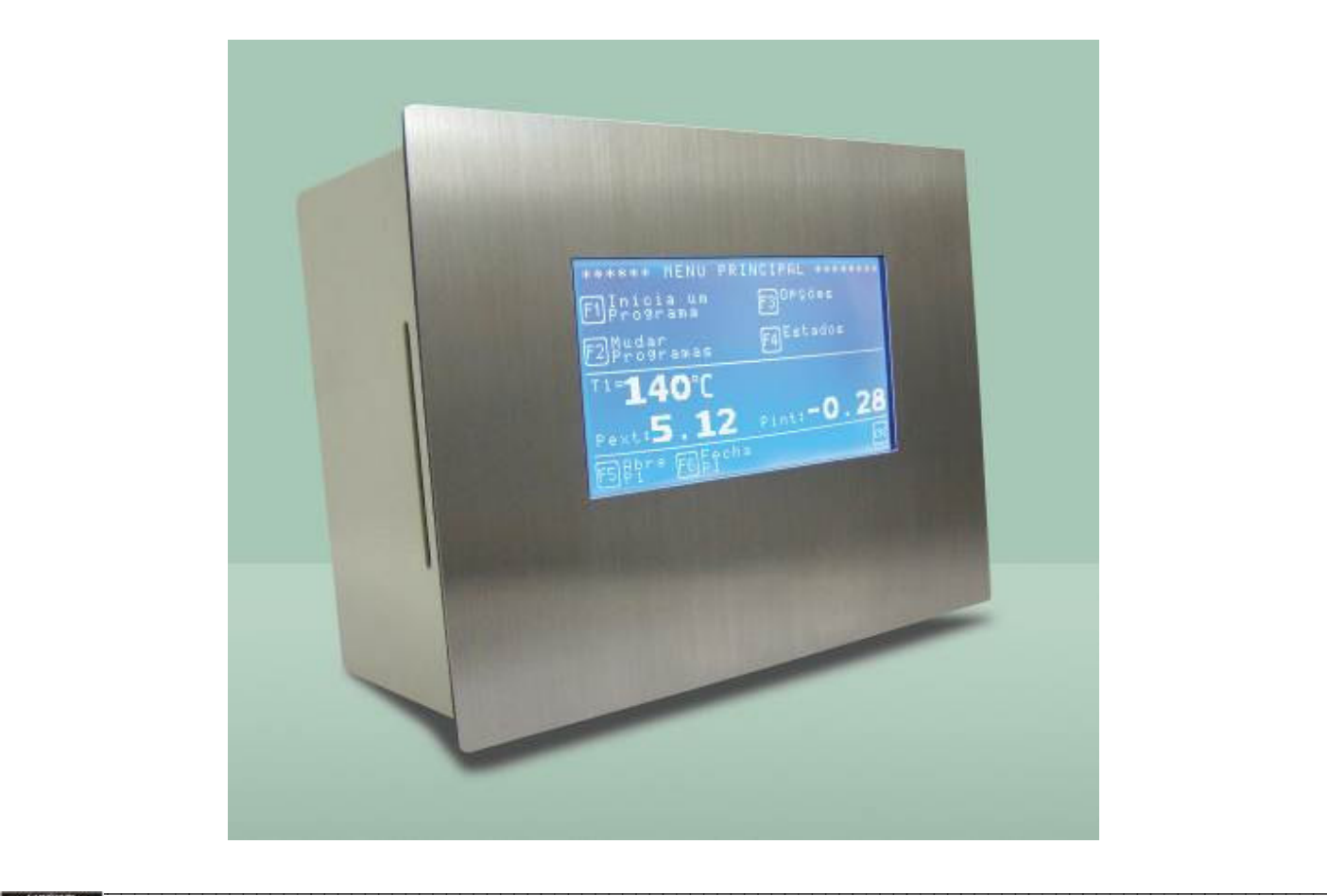

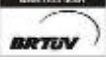

Av. José Carlos Massoco 2000 , Itu - SP - CEP 13306-740 Fone(11) 4024-2240 - 1 -Av. José Carlos Massoco 2000, Itu - SP - CEP 13306-740 Fone (11) 4024-2240<br>email : hwcintra@amcp.com.br Fax (11) 4025-3057

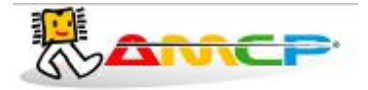

# *Introdução :*

O controlador modelo MEGA-CA foi desenvolvido tendo como base a mais moderna tecnologia em microcontroladores resultando em equipamentos de alto desempenho, versatilidade e fácil utilização.

O controlador MEGA-CA, permite a leitura de até seis pontos de temperatura, leitura de sensores de porta bem como registro de ciclos em impressora, Pen Drive ou microcomputador sendo estes opcionais.

Esta configuração recebe software especifico para aplicação em máquina de lavagem e desinfecção de materiais cirúrgicos.

A resolução da leitura de temperatura é de 1ºC; monitora com precisão o processo de Lavagem e Desinfecção, gerando alarme para as principais anormalidades. Pode ser configurado ate oito operadores distintos com senhas individuais personalizadas que faz identificação no registro de quem iniciou o ciclo, estas senhas permitem ao operador o acesso somente as funções inerentes ao seu trabalho; existem ainda outros três níveis de senha a saber:

- Supervisor que permite mudar parâmetros do ciclo de operação.

- Fabricante especifica para introduzir os parâmetros de nome a ser impresso no cabeçalho.

- Manutenção utilizada por técnicos e pessoas autorizadas, acessa os parâmetros de configurações técnicas do equipamento.

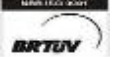

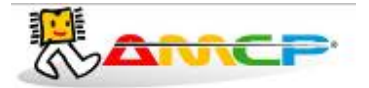

## *Descrição do Ciclo :*

Os ciclos realizados compreendem basicamente as seguintes fases :

#### **1. Pré-lavagem**

Realiza entrada de água na cuba de lavagem e executa um processo de lavagem com água em temperatura ambiente, para remoção dos resíduos dos materiais, controlada por tempo.

#### **2. Drenagem.**

Descarrega a água utilizada na fase anterior , controlada por tempo.

#### **3. Lavagem**

- Realiza a entrada de água na cuba de lavagem,
- Injeta detergente pelo tempo programado,
- Executa um processo de lavagem até atingir temperatura programada,
- Atingida a temperatura lava pelo tempo programado.

#### **4. Drenagem**

Descarrega a água utilizada na fase anterior , controlada por tempo.

#### **5. Enxágue**

- Realiza a entrada de água na cuba de lavagem,
- Injeta umectante pelo tempo programado,
- Executa um processo de enxágue até atingir temperatura programada,
- Atingida a temperatura, enxágua pelo tempo programado.

#### **6. Drenagem**

Descarrega a água utilizada na fase anterior , controlada por tempo.

### **7. Termo desinfecção**

- Realiza a entrada de água na cuba de lavagem,
- Executa um processo de lavagem até atingir temperatura programada,
- Atingida a temperatura conta o tempo de termo desinfecção.

#### **8. . Drenagem**

Descarrega a água utilizada na fase anterior , controlada por tempo.

#### **9. Secagem**

Aciona o conjunto de resistência e o ventilador insuflador de secagem, atingida a temperatura controla-se a resistência para manutenção da mesma e conta o tempo de secagem, que ao seu término finaliza o ciclo.

# **OBSERVAÇÃO:- EM EQUIPAMENTOS COM DUAS PORTAS CONCLUIDO O CICLO SÓ É POSSíVEL ABRIR A PORTA DO LADO LIMPO.**

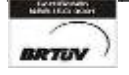

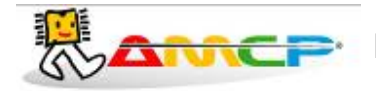

# *Painel Frontal:*

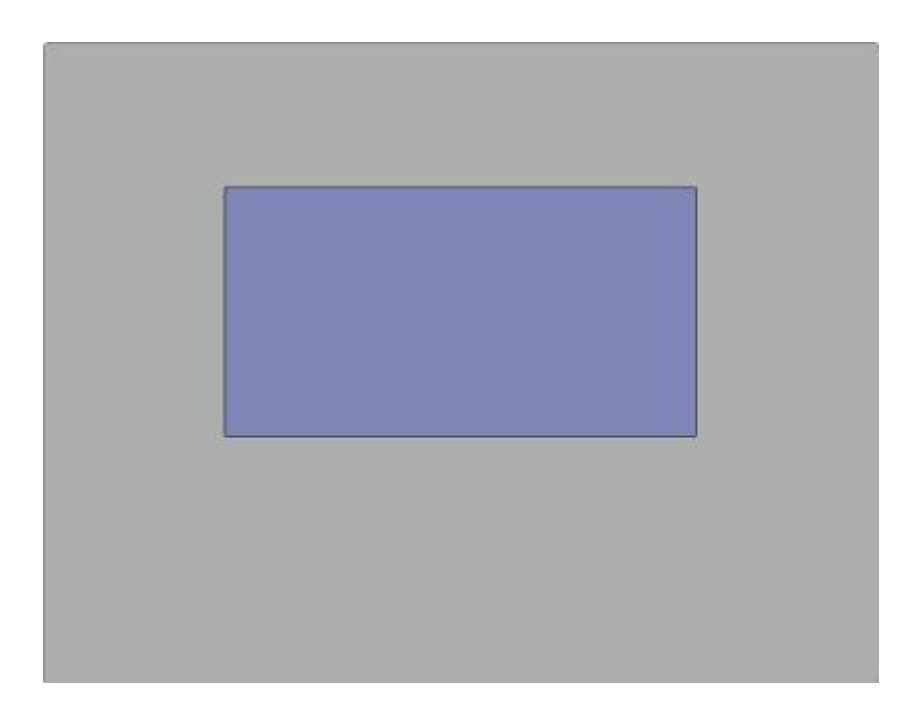

A sua operação é feita por uma sensível membrana Touch Screen aplicada sobre o display gráfico.

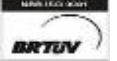

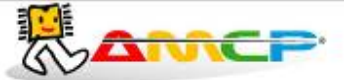

# *Operação:*

Ao ligarmos o equipamento teremos a seguinte mensagem no display por alguns segundos, mostrando data, hora e revisão de software:

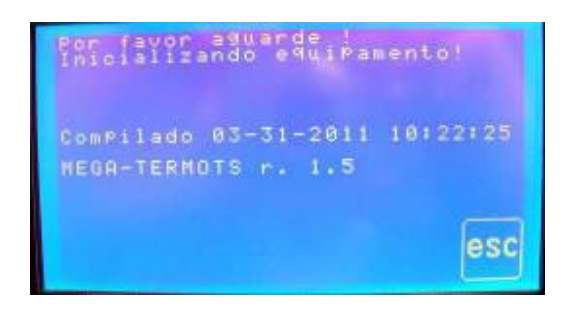

### Em seguida teremos:

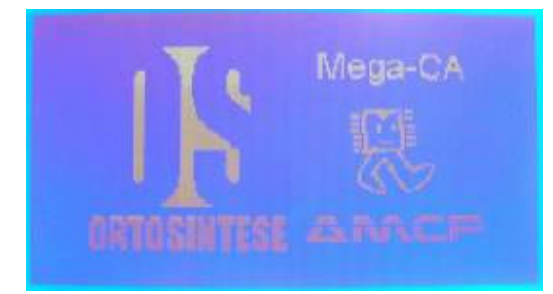

Em seguida o equipamento seguirá para a sua tela principal. Ao entrarmos neste menu , todas as saídas são desligadas.

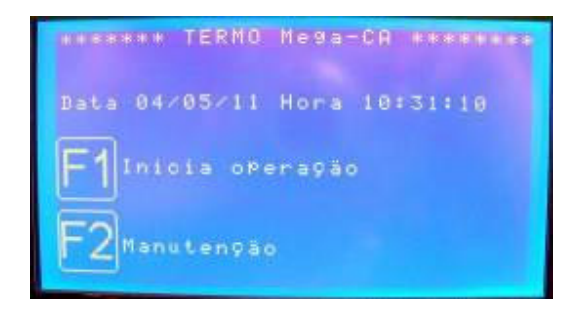

A partir deste momento, o equipamento está pronto para entrar em operação, bastando para tanto, pressionarmos F1.

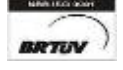

 $\_$  ,  $\_$  ,  $\_$  ,  $\_$  ,  $\_$  ,  $\_$  ,  $\_$  ,  $\_$  ,  $\_$  ,  $\_$  ,  $\_$  ,  $\_$  ,  $\_$  ,  $\_$  ,  $\_$  ,  $\_$  ,  $\_$  ,  $\_$  ,  $\_$  ,  $\_$  ,  $\_$  ,  $\_$  ,  $\_$  ,  $\_$  ,  $\_$  ,  $\_$  ,  $\_$  ,  $\_$  ,  $\_$  ,  $\_$  ,  $\_$  ,  $\_$  ,  $\_$  ,  $\_$  ,  $\_$  ,  $\_$  ,  $\_$  , Av. José Carlos Massoco 2000 , Itu - SP - CEP 13306-740 Fone(11) 4024-2240 - 5 email : hwcintra@amcp.com.br  $Fax = (11) 4025-3057$ 

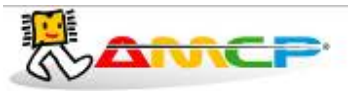

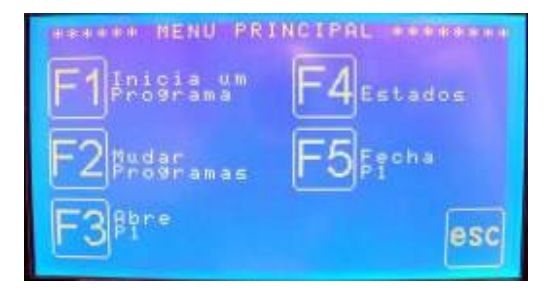

Estando no menu principal pressione F1 para ter acesso aos programas disponíveis.

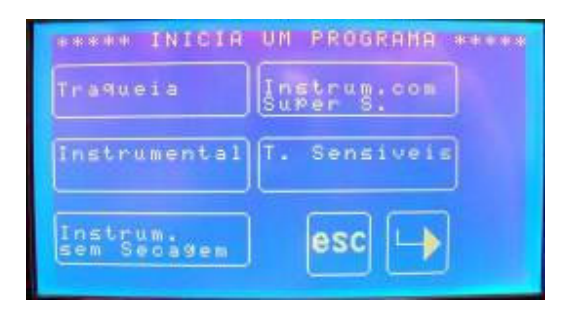

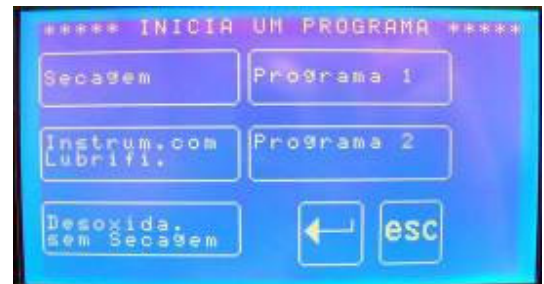

Ciclo de termo desinfecção Traquéias.

Ciclo de termo desinfecção Instrumental.

Ciclo de termo desinfecção Instrumental sem Secagem.

Ciclo de termo desinfecção Instrumental com Super Secagem.

Ciclo de termo desinfecção Termo Sensíveis.

Ciclo de termo desinfecção Secagem.

Ciclo de termo desinfecção Instrumental com Lubrificação.

Ciclo de termo desinfecção Desoxidação sem Secagem.

Ciclo de termo desinfecção Programa 1.

Ciclo de termo desinfecção Programa 2.

Se pressionarmos a tecla "Traqueia", terá o início do ciclo Traquéia:

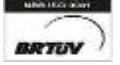

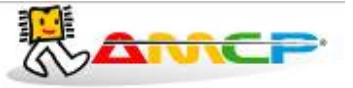

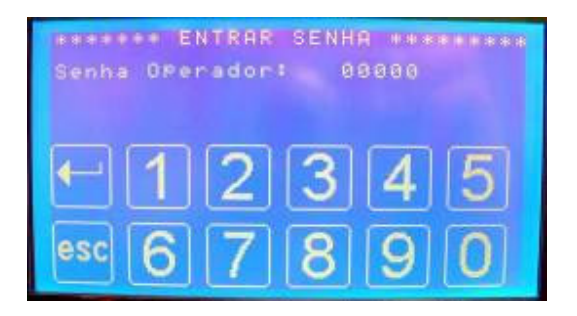

Entrando com a senha do operador o programa solicitará o número do lote do ciclo. Podemos observar que o nome exibido corresponde ao operador cuja senha foi digitada.

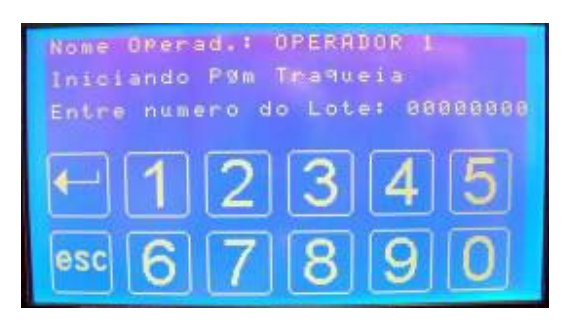

Para o equipamento entrar em operação, é necessário que as portas estejam fechadas.

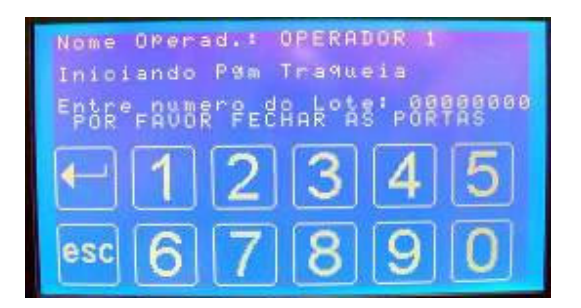

Assim que estiver tudo normalizado o programa entrará na tela de pré-lavagem.

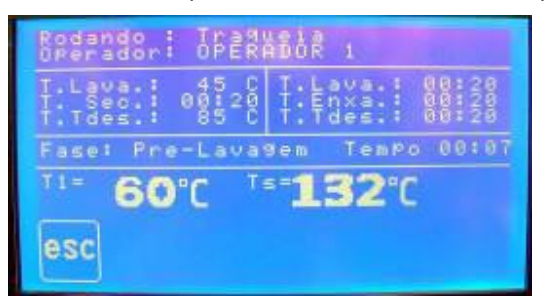

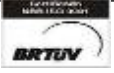

 $\_$  ,  $\_$  ,  $\_$  ,  $\_$  ,  $\_$  ,  $\_$  ,  $\_$  ,  $\_$  ,  $\_$  ,  $\_$  ,  $\_$  ,  $\_$  ,  $\_$  ,  $\_$  ,  $\_$  ,  $\_$  ,  $\_$  ,  $\_$  ,  $\_$  ,  $\_$  ,  $\_$  ,  $\_$  ,  $\_$  ,  $\_$  ,  $\_$  ,  $\_$  ,  $\_$  ,  $\_$  ,  $\_$  ,  $\_$  ,  $\_$  ,  $\_$  ,  $\_$  ,  $\_$  ,  $\_$  ,  $\_$  ,  $\_$  , Av. José Carlos Massoco 2000 , Itu - SP - CEP 13306-740 Fone(11) 4024-2240 - 7 email : hwcintra@amcp.com.br Fax (11) 4025-3057

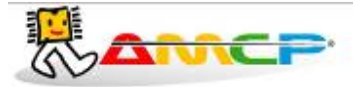

Transcorrido o tempo determinado o ciclo passará para a fase de Drenagem:

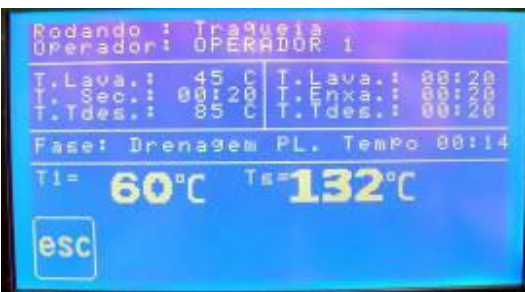

Em seguida teremos a fase de Detergente:

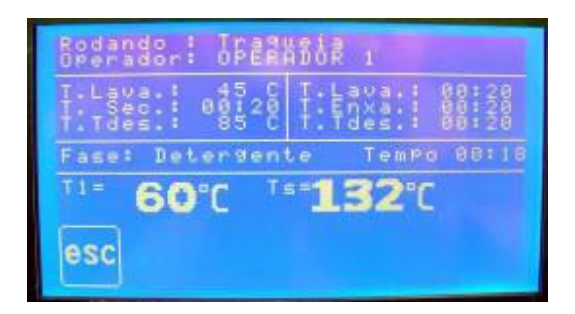

Passado essa etapa teremos a fase de aquecimento:

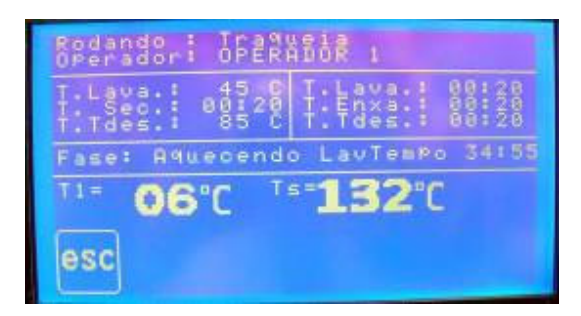

Assim que a temperatura chegar ao valor definido o ciclo entrará na fase de Lavagem:

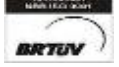

 $\_$  ,  $\_$  ,  $\_$  ,  $\_$  ,  $\_$  ,  $\_$  ,  $\_$  ,  $\_$  ,  $\_$  ,  $\_$  ,  $\_$  ,  $\_$  ,  $\_$  ,  $\_$  ,  $\_$  ,  $\_$  ,  $\_$  ,  $\_$  ,  $\_$  ,  $\_$  ,  $\_$  ,  $\_$  ,  $\_$  ,  $\_$  ,  $\_$  ,  $\_$  ,  $\_$  ,  $\_$  ,  $\_$  ,  $\_$  ,  $\_$  ,  $\_$  ,  $\_$  ,  $\_$  ,  $\_$  ,  $\_$  ,  $\_$  , Av. José Carlos Massoco 2000 , Itu - SP - CEP 13306-740 Fone(11) 4024-2240 - 8 email : hwcintra@amcp.com.br  $\overline{F}$  Fax (11) 4025-3057

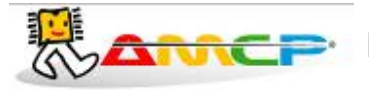

## **Eletrônica Indústria e Comércio Ltda. www.amcp.com.br**

**\_\_\_\_\_\_\_\_\_\_\_\_\_\_\_\_\_\_\_\_\_\_\_\_\_\_\_\_\_\_\_\_\_\_\_\_\_\_\_\_\_\_\_\_\_\_\_\_\_\_\_\_\_\_\_\_\_\_\_\_\_\_\_\_\_\_\_\_\_\_\_\_\_\_\_\_\_\_\_\_\_\_\_\_\_\_\_\_\_\_\_\_\_\_\_\_\_**

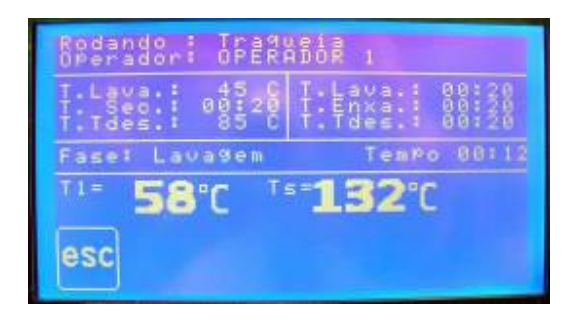

Concluída a fase de Lavagem teremos a etapa de Drenagem:

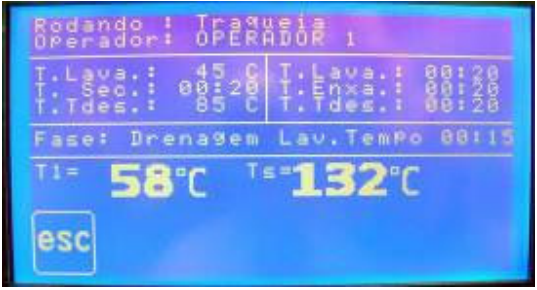

Respeitando os tempos programados o ciclo passará pelas fases de Umectante, Enxágüe e Drenagem até chegar a fase de Aquecimento, conforme tela abaixo:

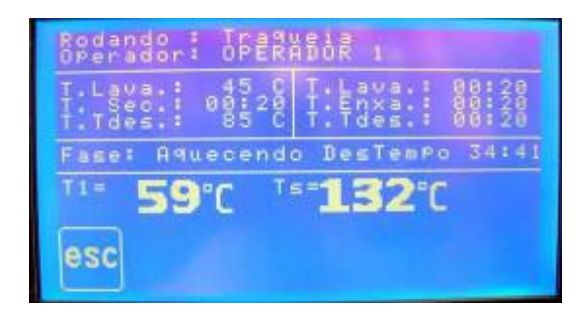

Assim que a temperatura chegar ao valor programado entrarão as fases de Termodesinfeção, Drenagem e por fim Secagem concluindo o ciclo. Nesta fase ocorrerá a impressão do mesmo e o controlador só permitirá a retirada do material após feita a descarga.

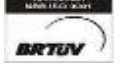

 $\_$  ,  $\_$  ,  $\_$  ,  $\_$  ,  $\_$  ,  $\_$  ,  $\_$  ,  $\_$  ,  $\_$  ,  $\_$  ,  $\_$  ,  $\_$  ,  $\_$  ,  $\_$  ,  $\_$  ,  $\_$  ,  $\_$  ,  $\_$  ,  $\_$  ,  $\_$  ,  $\_$  ,  $\_$  ,  $\_$  ,  $\_$  ,  $\_$  ,  $\_$  ,  $\_$  ,  $\_$  ,  $\_$  ,  $\_$  ,  $\_$  ,  $\_$  ,  $\_$  ,  $\_$  ,  $\_$  ,  $\_$  ,  $\_$  , Av. José Carlos Massoco 2000, Itu - SP - CEP 13306-740 Fone (11) 4024-2240 - 9 - 9 - email: hwcintra@amcp.com.br email : hwcintra@amcp.com.br

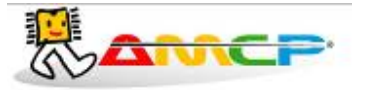

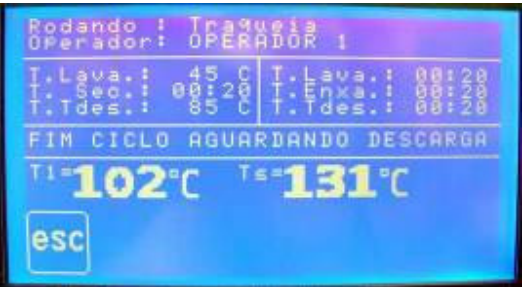

Se pressionado ESC, voltaremos ao menu principal:

OBS.: O Equipamento, caso tenha duas portas, só realiza esta operação após o descarregamento, ou seja, após a abertura e fechamento da porta do lado limpo

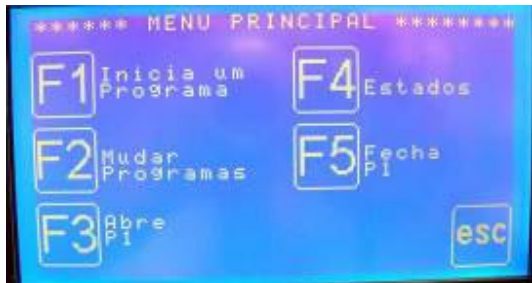

Para executarmos os demais ciclos, basta pressionarmos F1 e selecionarmos outro programa da lista através das teclas. A única diferença com relação ao ciclo anterior são os valores de tempos, temperaturas. A apresentação de display é análoga. Existe um ciclo chamado de secagem que só executa a fase de secagem.

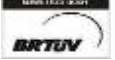

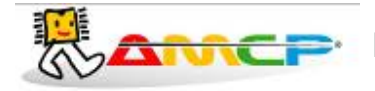

# *Abortando Ciclo:*

Caso o operador queira abortar o ciclo por esse motivo ou outro qualquer, basta pressionar ESC e teremos:

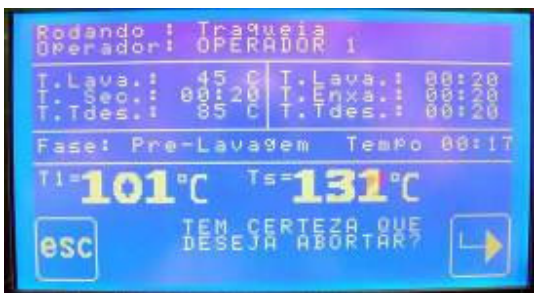

Caso pressionarmos ENTER, o programa continuará do ponto em que havia sido interrompido. Caso pressionarmos ESC, e o display mostrará:

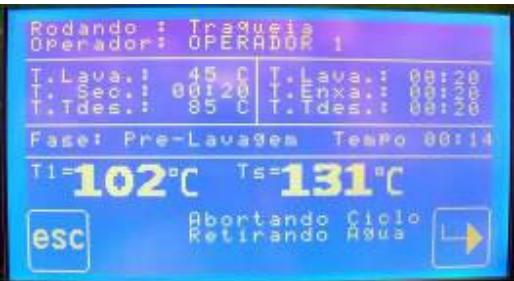

Enquanto esta mensagem estiver no display, o equipamento automaticamente drena a água pelo tempo programado, só então o ciclo estará efetivamente abortado. Quando isto ocorrer o display mostrará:

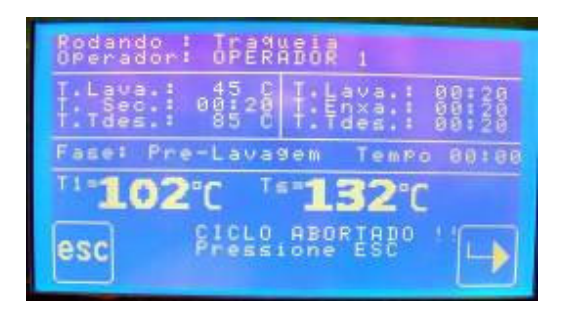

Para retornarmos ao menu principal, pressione ESC.

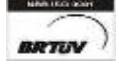

 $\_$  ,  $\_$  ,  $\_$  ,  $\_$  ,  $\_$  ,  $\_$  ,  $\_$  ,  $\_$  ,  $\_$  ,  $\_$  ,  $\_$  ,  $\_$  ,  $\_$  ,  $\_$  ,  $\_$  ,  $\_$  ,  $\_$  ,  $\_$  ,  $\_$  ,  $\_$  ,  $\_$  ,  $\_$  ,  $\_$  ,  $\_$  ,  $\_$  ,  $\_$  ,  $\_$  ,  $\_$  ,  $\_$  ,  $\_$  ,  $\_$  ,  $\_$  ,  $\_$  ,  $\_$  ,  $\_$  ,  $\_$  ,  $\_$  , Av. José Carlos Massoco 2000 , Itu - SP - CEP 13306-740 Fone (11) 4024-2240 - 11 email : hwcintra@amcp.com.br  $Fax = (11) 4025-3057$ 

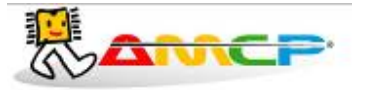

## *Comando de portas:*

O equipamento permite o comando pelo teclado da abertura e fechamento da porta 1. Este comando só é possível enquanto o equipamento não está em processo de esterilização. A porta 2 é comandada externamente através de botões conectado ao cabo de extensão que é plugado a um conector circular localizado na traseira da IHM.

Estando na tela principal do programa de esterilização são possíveis os seguintes comandos:

**[F3] -** Abre Porta 1

**[F5] –** Fecha Porta 1

Para fechar a porta 1 pressione **[F5]** e teremos:

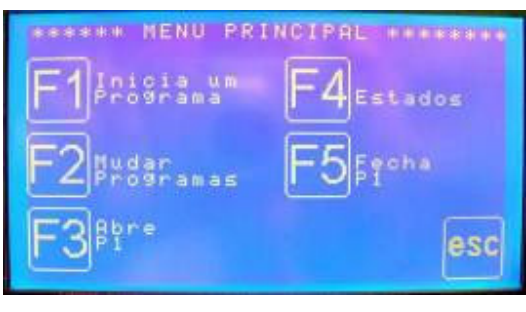

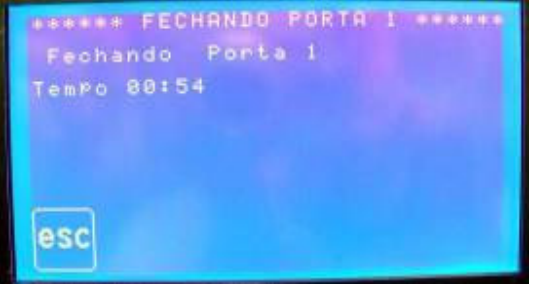

Uma vez a porta atingindo a posição fechada, o programa volta ao menu principal.

Durante este tempo de espera, se pressionarmos ESC, o equipamento volta ao menu principal.

A contagem do display mostra o tempo máximo para fechamento da porta, caso a mesma não feche neste tempo, o display mostrará um alerta.

Indicada a ocorrência deste problema para que o operador tome as medidas necessárias.

Para abrir a porta faça de maneira análoga ao fechamento.

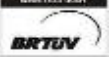

 $\_$  ,  $\_$  ,  $\_$  ,  $\_$  ,  $\_$  ,  $\_$  ,  $\_$  ,  $\_$  ,  $\_$  ,  $\_$  ,  $\_$  ,  $\_$  ,  $\_$  ,  $\_$  ,  $\_$  ,  $\_$  ,  $\_$  ,  $\_$  ,  $\_$  ,  $\_$  ,  $\_$  ,  $\_$  ,  $\_$  ,  $\_$  ,  $\_$  ,  $\_$  ,  $\_$  ,  $\_$  ,  $\_$  ,  $\_$  ,  $\_$  ,  $\_$  ,  $\_$  ,  $\_$  ,  $\_$  ,  $\_$  ,  $\_$  , Av. José Carlos Massoco 2000 , Itu - SP - CEP 13306-740 Fone (11) 4024-2240 - 12 email : hwcintra@amcp.com.br Fax (11) 4025-3057

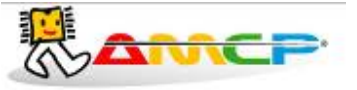

# *Alteração dos Programas:*

As alterações de programa só podem ser realizadas através da senha de Supervisor. Estando na tela principal pressione F2 para iniciar as alterações:

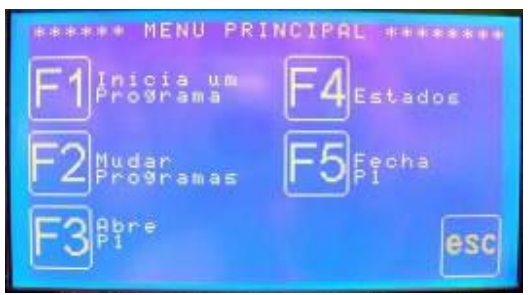

O software pedirá a senha do Supervisor (A senha de fábrica é 01234).

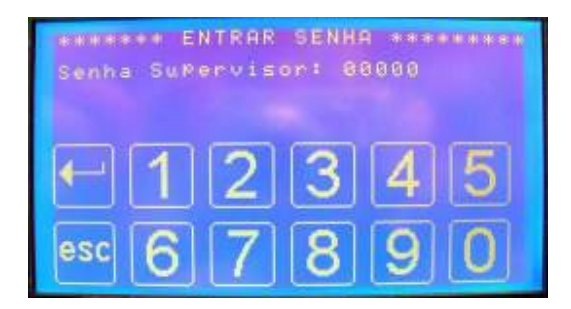

Digitando corretamente a senha teremos acesso ao menu Programação:

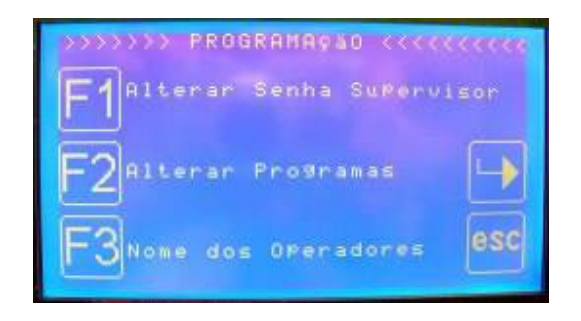

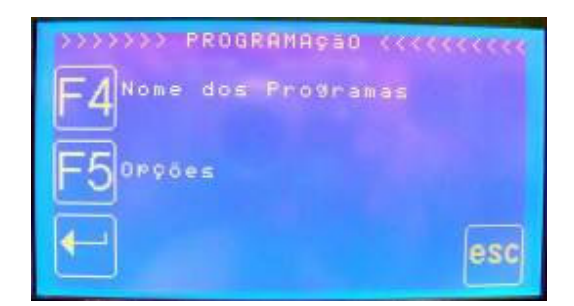

Pressione F1 para alterar a senha do supervisor:

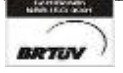

 $\_$  ,  $\_$  ,  $\_$  ,  $\_$  ,  $\_$  ,  $\_$  ,  $\_$  ,  $\_$  ,  $\_$  ,  $\_$  ,  $\_$  ,  $\_$  ,  $\_$  ,  $\_$  ,  $\_$  ,  $\_$  ,  $\_$  ,  $\_$  ,  $\_$  ,  $\_$  ,  $\_$  ,  $\_$  ,  $\_$  ,  $\_$  ,  $\_$  ,  $\_$  ,  $\_$  ,  $\_$  ,  $\_$  ,  $\_$  ,  $\_$  ,  $\_$  ,  $\_$  ,  $\_$  ,  $\_$  ,  $\_$  ,  $\_$  , Av. José Carlos Massoco 2000 , Itu - SP - CEP 13306-740 Fone (11) 4024-2240 - 13 email : hwcintra@amcp.com.br Fax (11) 4025-3057

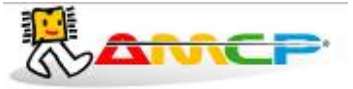

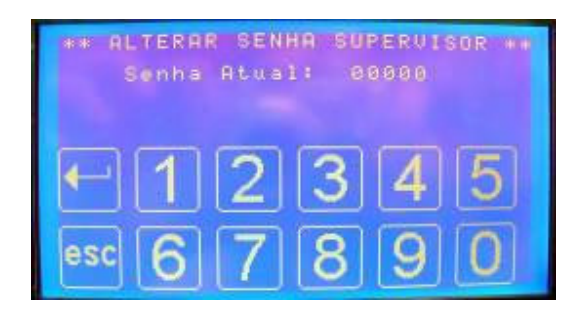

Para efetuar a alteração digite a senha atual, pressione ENTER e digite a nova senha.

Pressionando ENTER será confirmada a nova senha e o programa retornará ao menu anterior. Para abortar a operação pressione ESC.

Estando novamente no menu Programação pressione F2 para efetuar alterações nos programas de termodesinfecção.

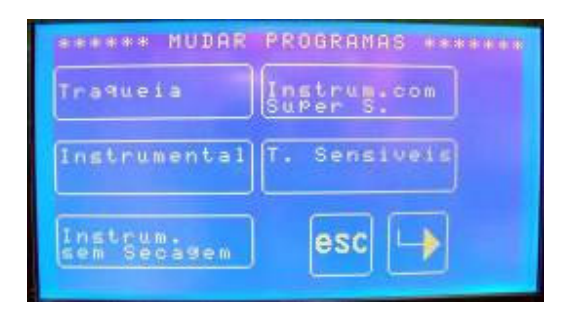

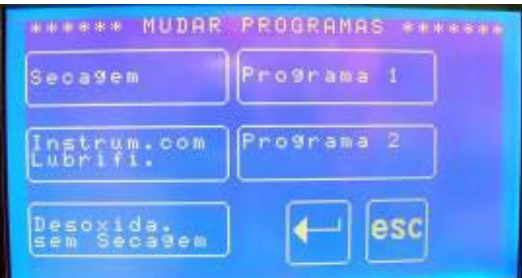

Para efetuar mudanças em um determinado programa pressione o número correspondente. Por exemplo, para modificar o programa Traquéia devemos pressionar a tecla "Traqueia".

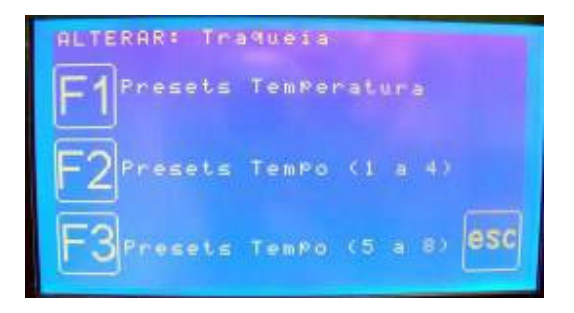

Estando nesta tela pressione F1 para alterar os presets de temperatura.

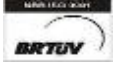

 $\_$  ,  $\_$  ,  $\_$  ,  $\_$  ,  $\_$  ,  $\_$  ,  $\_$  ,  $\_$  ,  $\_$  ,  $\_$  ,  $\_$  ,  $\_$  ,  $\_$  ,  $\_$  ,  $\_$  ,  $\_$  ,  $\_$  ,  $\_$  ,  $\_$  ,  $\_$  ,  $\_$  ,  $\_$  ,  $\_$  ,  $\_$  ,  $\_$  ,  $\_$  ,  $\_$  ,  $\_$  ,  $\_$  ,  $\_$  ,  $\_$  ,  $\_$  ,  $\_$  ,  $\_$  ,  $\_$  ,  $\_$  ,  $\_$  , Av. José Carlos Massoco 2000 , Itu - SP - CEP 13306-740 Fone (11) 4024-2240 - 14 email : hwcintra@amcp.com.br

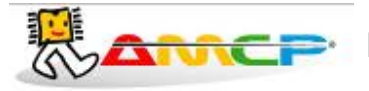

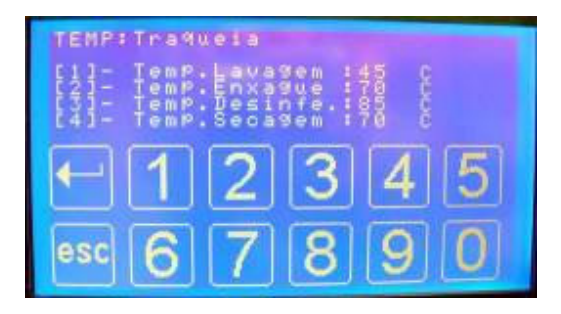

Para navegar pelos dados a serem modificados pressione o número correspondente seguido do valor desejado. Pressione ENTER para confirmar o valor

Retornando ao menu de presets pressione F2 ou F3 para alterar os presets de tempo.

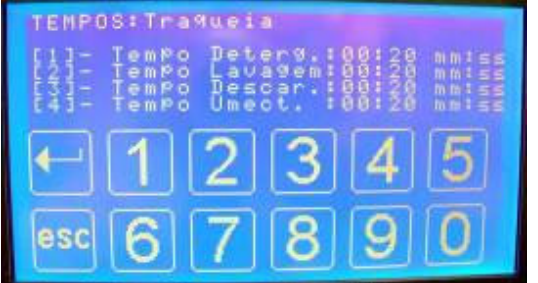

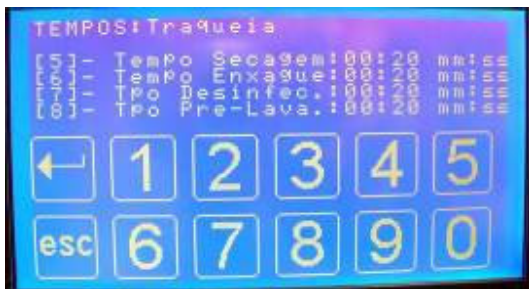

Para navegar pelos dados a serem modificados pressione o número correspondente seguido do valor desejado. Pressione ENTER para confirmar o valor

Retornando ao menu Programação pressione F3 para efetuar alterações nos nomes e respectivas senhas dos operadores.

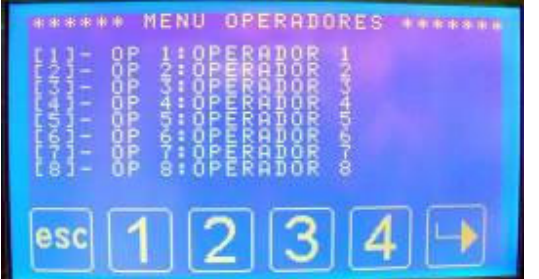

Para modificar os parâmetros de um determinado operador pressione a tecla numérica correspondente. Por exemplo, caso seja o Operador 3 pressione 3.

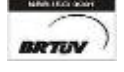

 $\_$  ,  $\_$  ,  $\_$  ,  $\_$  ,  $\_$  ,  $\_$  ,  $\_$  ,  $\_$  ,  $\_$  ,  $\_$  ,  $\_$  ,  $\_$  ,  $\_$  ,  $\_$  ,  $\_$  ,  $\_$  ,  $\_$  ,  $\_$  ,  $\_$  ,  $\_$  ,  $\_$  ,  $\_$  ,  $\_$  ,  $\_$  ,  $\_$  ,  $\_$  ,  $\_$  ,  $\_$  ,  $\_$  ,  $\_$  ,  $\_$  ,  $\_$  ,  $\_$  ,  $\_$  ,  $\_$  ,  $\_$  ,  $\_$  , Av. José Carlos Massoco 2000 , Itu - SP - CEP 13306-740 Fone (11) 4024-2240 - 15 email : hwcintra@amcp.com.br

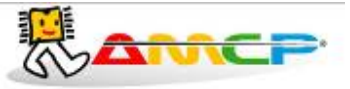

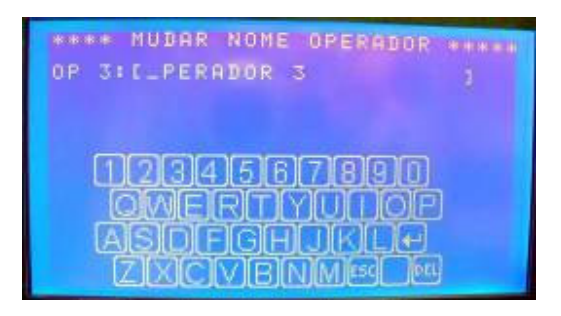

Estando nesta tela digite o nome do operador utilizando as letras e o números.

Pressionando ESC você abortará a modificação, para passar para a alteração de senha pressione ENTER.

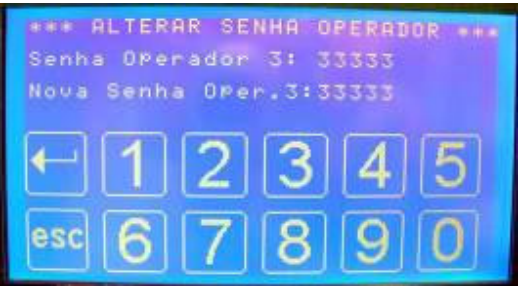

Nesta tela você visualizará a senha atual e poderá digitar a nova senha. Para confirmar pressione ENTER.

Novamente no menu Programação pressione F4 para alterar os nomes dos programas.

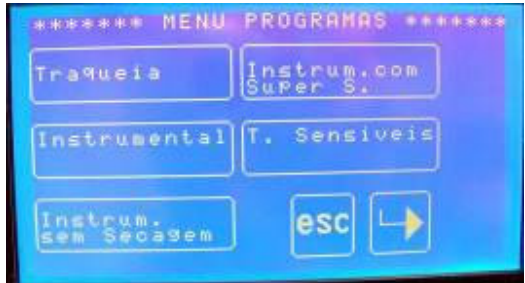

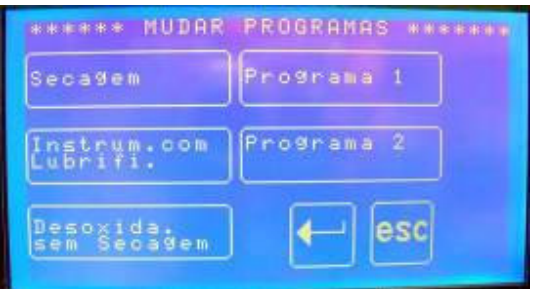

Para modificar um determinado programa basta pressionar a tecla correspondente. Por exemplo, para modificar o nome do programa Traquéia pressione a tecla "Traqueia".

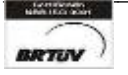

 $\_$  ,  $\_$  ,  $\_$  ,  $\_$  ,  $\_$  ,  $\_$  ,  $\_$  ,  $\_$  ,  $\_$  ,  $\_$  ,  $\_$  ,  $\_$  ,  $\_$  ,  $\_$  ,  $\_$  ,  $\_$  ,  $\_$  ,  $\_$  ,  $\_$  ,  $\_$  ,  $\_$  ,  $\_$  ,  $\_$  ,  $\_$  ,  $\_$  ,  $\_$  ,  $\_$  ,  $\_$  ,  $\_$  ,  $\_$  ,  $\_$  ,  $\_$  ,  $\_$  ,  $\_$  ,  $\_$  ,  $\_$  ,  $\_$  , Av. José Carlos Massoco 2000 , Itu - SP - CEP 13306-740 Fone (11) 4024-2240 - 16 email : hwcintra@amcp.com.br

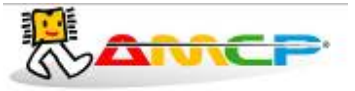

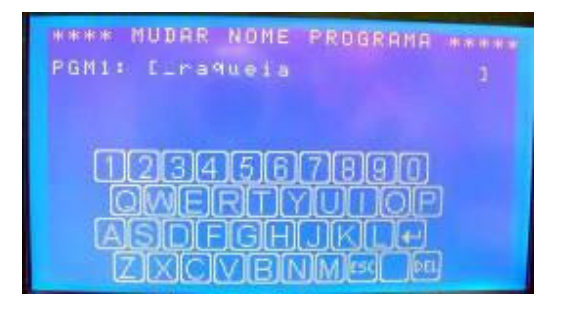

Para a escrita do novo nome proceda da mesma maneira utilizado para alterar o nome do operador. Pressione ENTER para confirmar ou ESC para abortar a modificação.

Retornando ao Menu Programação pressione F5 para o acerto da data e hora.

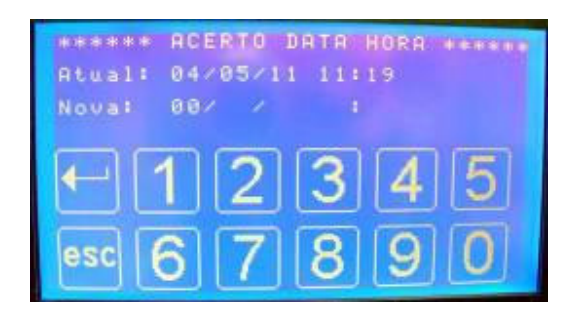

A tela mostrará a data e hora atual e através do teclado numérico poderá ser alterado esses dados. Pressionando ENTER você alternará entre os valores. Pressione ENTER para confirmar ou ESC para abortar a operação.

Pressionando novamente ESC para retornar ao menu principal de esterilização.

Estando novamente na tela principal se pressionarmos F4 teremos:

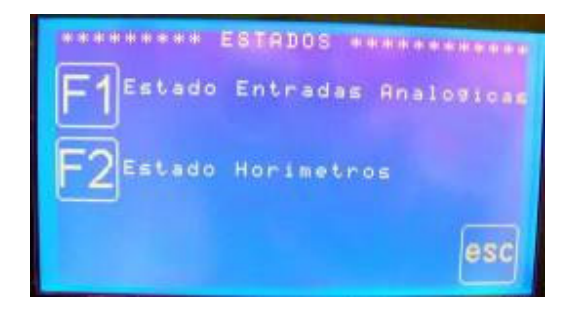

Pressionado F1 podemos observar o estado das entradas analógicas.

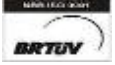

 $\_$  ,  $\_$  ,  $\_$  ,  $\_$  ,  $\_$  ,  $\_$  ,  $\_$  ,  $\_$  ,  $\_$  ,  $\_$  ,  $\_$  ,  $\_$  ,  $\_$  ,  $\_$  ,  $\_$  ,  $\_$  ,  $\_$  ,  $\_$  ,  $\_$  ,  $\_$  ,  $\_$  ,  $\_$  ,  $\_$  ,  $\_$  ,  $\_$  ,  $\_$  ,  $\_$  ,  $\_$  ,  $\_$  ,  $\_$  ,  $\_$  ,  $\_$  ,  $\_$  ,  $\_$  ,  $\_$  ,  $\_$  ,  $\_$  , Av. José Carlos Massoco 2000, Itu - SP - CEP 13306-740 Fone (11) 4024-2240 - 17 - email: hwcintra@amcp.com.br<br>
Fax (11) 4025-3057 email : hwcintra@amcp.com.br

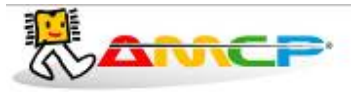

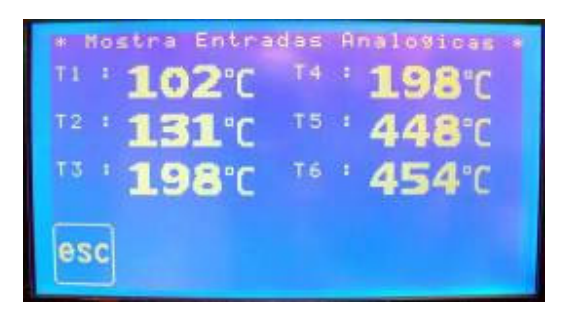

Pressione ESC para retornar ao menu anterior.

Agora, pressionando F2 teremos a tela com o estado dos horímetros.

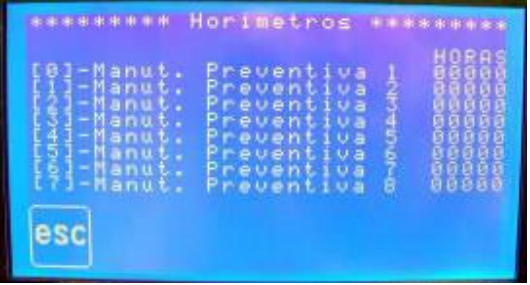

Pressione ESC para retornar ao menu anterior

Pressionando duas vezes a tecla ESC o programa retornará à tela de apresentação do controlador.

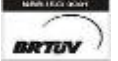

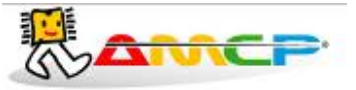

# *Menu de Manutenção:*

Existem parâmetros de operação do equipamento que só devem ser acessíveis ao fabricante, para tanto devemos estar no menu inicial:

Pressionando F2 teremos:

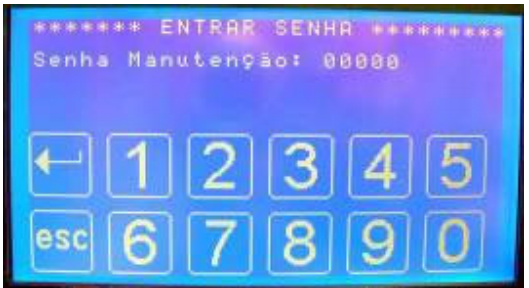

A senha de fabrica é 56789, digite a mesma e teremos:

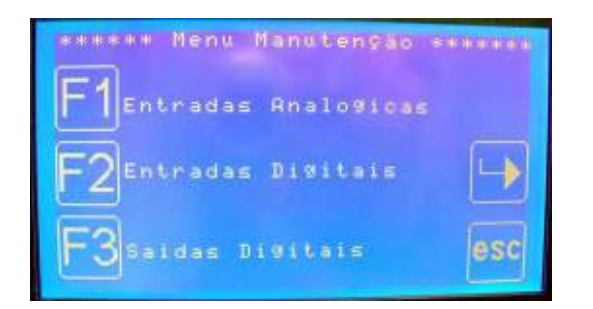

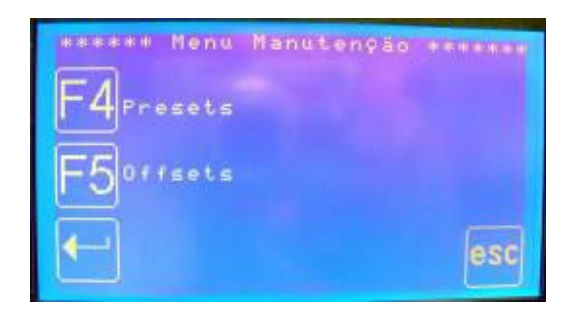

Para verificarmos o estado das entradas analógicas, pressione F1, como segue:

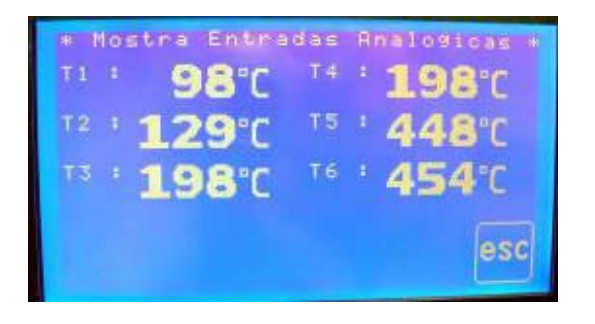

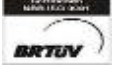

 $\_$  ,  $\_$  ,  $\_$  ,  $\_$  ,  $\_$  ,  $\_$  ,  $\_$  ,  $\_$  ,  $\_$  ,  $\_$  ,  $\_$  ,  $\_$  ,  $\_$  ,  $\_$  ,  $\_$  ,  $\_$  ,  $\_$  ,  $\_$  ,  $\_$  ,  $\_$  ,  $\_$  ,  $\_$  ,  $\_$  ,  $\_$  ,  $\_$  ,  $\_$  ,  $\_$  ,  $\_$  ,  $\_$  ,  $\_$  ,  $\_$  ,  $\_$  ,  $\_$  ,  $\_$  ,  $\_$  ,  $\_$  ,  $\_$  , Av. José Carlos Massoco 2000 , Itu - SP - CEP 13306-740 Fone (11) 4024-2240 - 19 email : hwcintra@amcp.com.br  $Fax = (11) 4025-3057$ 

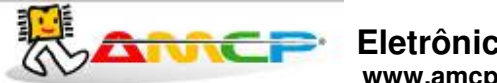

## **Eletrônica Indústria e Comércio Ltda. www.amcp.com.br**

As temperaturas também podem ser visualizadas pelo display da unidade de comando. Utilizando as teclas você pode navegar pelos canais de leitura.

**\_\_\_\_\_\_\_\_\_\_\_\_\_\_\_\_\_\_\_\_\_\_\_\_\_\_\_\_\_\_\_\_\_\_\_\_\_\_\_\_\_\_\_\_\_\_\_\_\_\_\_\_\_\_\_\_\_\_\_\_\_\_\_\_\_\_\_\_\_\_\_\_\_\_\_\_\_\_\_\_\_\_\_\_\_\_\_\_\_\_\_\_\_\_\_\_\_**

## *Visualizando Estado Entradas Digitais:*

Para voltar ao menu anterior, pressione ESC. Para verificarmos o estado das entradas digitais, pressione F2, e teremos:

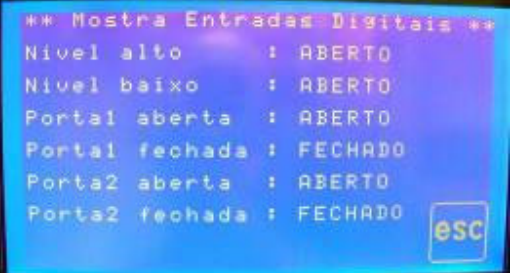

## *Testando as Saídas:*

Pressione ESC para voltarmos ao menu anterior. Se agora pressionarmos F3, teremos a seguinte tela no display:

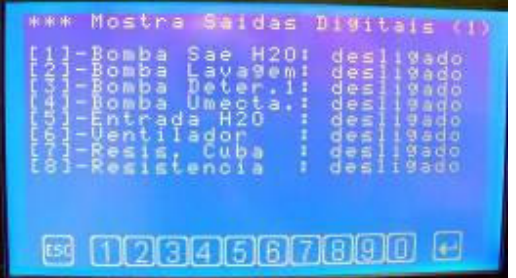

Para ligarmos ou desligarmos um determinado ponto, basta pressionar o seu número correspondente nas teclas de função (por exemplo, para ligar a saída 1 basta pressionar 1). Se o ponto estiver ligado , o mesmo será desligado . Se o ponto estiver desligado, o mesmo será ligado.

Esta função nos permite testar as saídas de 1 a 8, para testar as saídas de 9 a 16, pressione ENTER. Caso queira retornar ao menu principal pressione ESC.

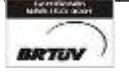

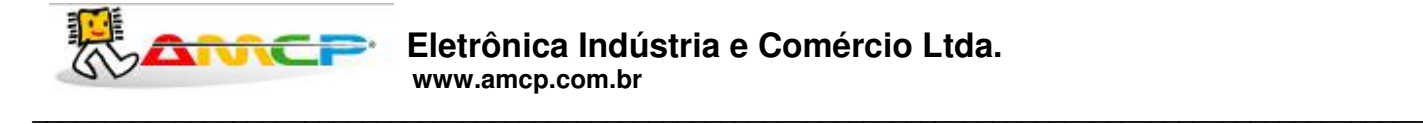

De maneira análoga, para ligarmos ou desligarmos um determinado ponto, basta pressionar o seu número correspondente nas teclas de função subtraído de oito (por exemplo, para ligar a saída 9 basta pressionar 1, para ligar a saída 14 basta pressionar 6). Se o ponto estiver ligado, o mesmo será desligado. Se o ponto estiver desligado, o mesmo será ligado.

Caso queira retornar à tela das saídas 1 a 8 basta pressionar ENTER.

Pressione ESC para voltarmos ao menu anterior. Pressionando F4 teremos acesso ao menu de presets, como segue:

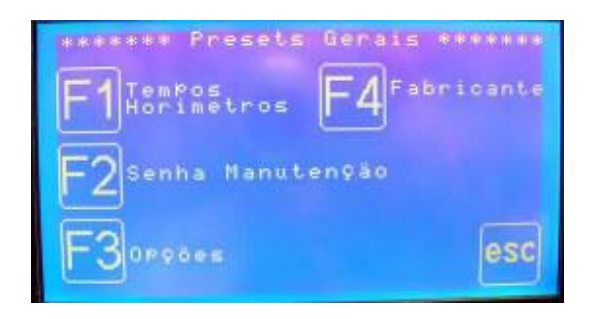

Pressione F1 e teremos a configuração dos tempos de alarme e do horímetro:

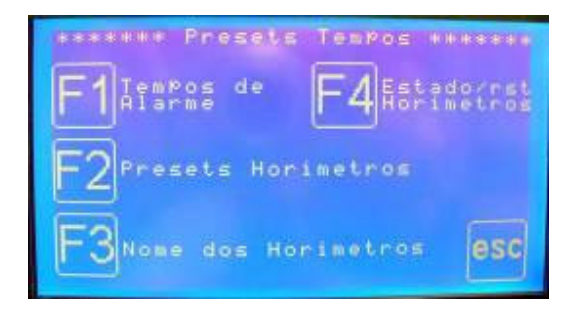

Pressionando F1 teremos acesso aos tempos de alarme:

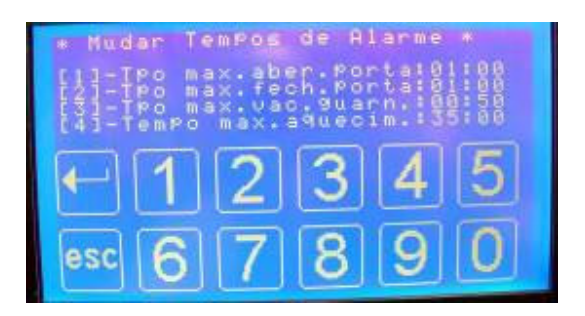

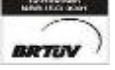

 $\_$  ,  $\_$  ,  $\_$  ,  $\_$  ,  $\_$  ,  $\_$  ,  $\_$  ,  $\_$  ,  $\_$  ,  $\_$  ,  $\_$  ,  $\_$  ,  $\_$  ,  $\_$  ,  $\_$  ,  $\_$  ,  $\_$  ,  $\_$  ,  $\_$  ,  $\_$  ,  $\_$  ,  $\_$  ,  $\_$  ,  $\_$  ,  $\_$  ,  $\_$  ,  $\_$  ,  $\_$  ,  $\_$  ,  $\_$  ,  $\_$  ,  $\_$  ,  $\_$  ,  $\_$  ,  $\_$  ,  $\_$  ,  $\_$  , Av. José Carlos Massoco 2000, Itu - SP - CEP 13306-740 Fone (11) 4024-2240 - 21 - 21 - email: hwcintra@amcp.com.br email : hwcintra@amcp.com.br

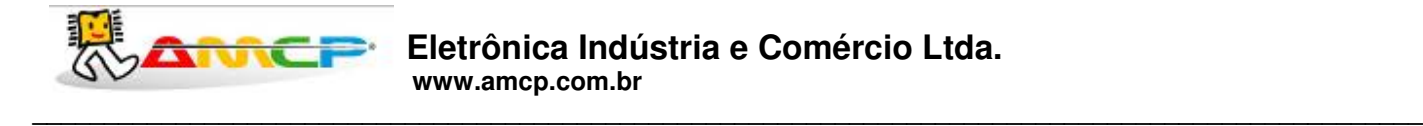

Que corresponde ao tempo máximo esperado para cada fase de aquecimento. Se durante a fase de aquecimento, transcorrer o valor programado neste parâmetro, o equipamento soará um alarme intermitente, indicará no display o problema, bem como registrará a ocorrência na impressora.

Para navegar pelos dados a serem modificados pressione o número correspondente seguido do valor desejado. Pressione ENTER para confirmar o valor.

Os tempos podem ser configurados no intervalo de 00:00 a 99:59 minutos.

Pressione ESC para retornar ao menu anterior. Pressionando F2 teremos acesso aos presets do horímetro.

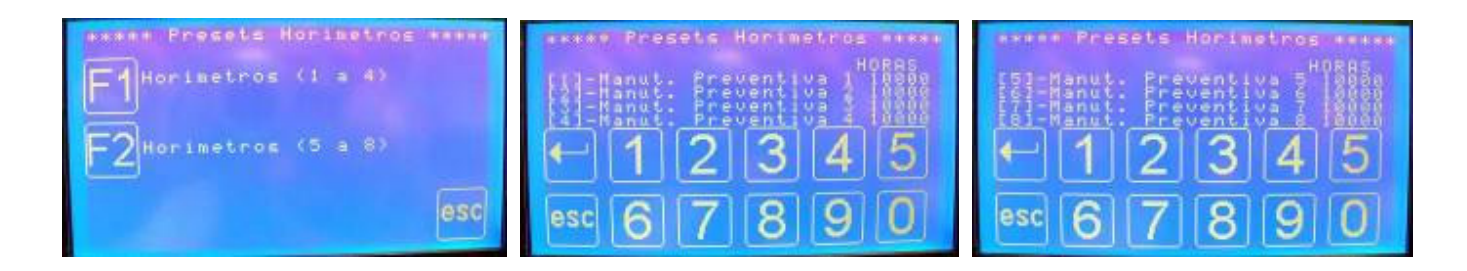

Através da teclas numéricas você pode programar de 0 até 65000 horas. Para navegar pelos dados a serem modificados pressione o número correspondente seguido do valor desejado. Pressione ENTER para confirmar o valor.

Pressione ESC para retornar ao menu anterior.

Pressione F3 para alterar o nome dos horímetros:

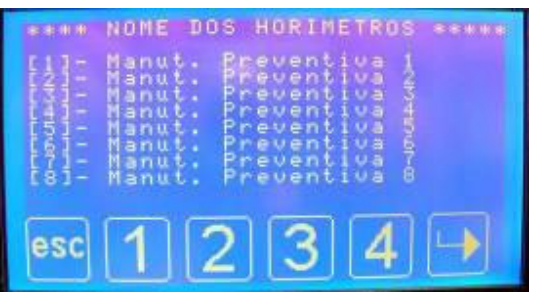

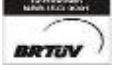

 $\_$  ,  $\_$  ,  $\_$  ,  $\_$  ,  $\_$  ,  $\_$  ,  $\_$  ,  $\_$  ,  $\_$  ,  $\_$  ,  $\_$  ,  $\_$  ,  $\_$  ,  $\_$  ,  $\_$  ,  $\_$  ,  $\_$  ,  $\_$  ,  $\_$  ,  $\_$  ,  $\_$  ,  $\_$  ,  $\_$  ,  $\_$  ,  $\_$  ,  $\_$  ,  $\_$  ,  $\_$  ,  $\_$  ,  $\_$  ,  $\_$  ,  $\_$  ,  $\_$  ,  $\_$  ,  $\_$  ,  $\_$  ,  $\_$  , Av. José Carlos Massoco 2000, Itu - SP - CEP 13306-740 Fone (11) 4024-2240 - 22 - email: hwcintra@amcp.com.br<br>
Fax (11) 4025-3057 email : hwcintra@amcp.com.br

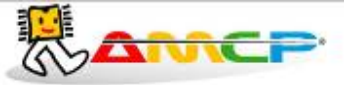

Por exemplo, pressione 1 para editar o nome da Manutenção Preventiva 1.

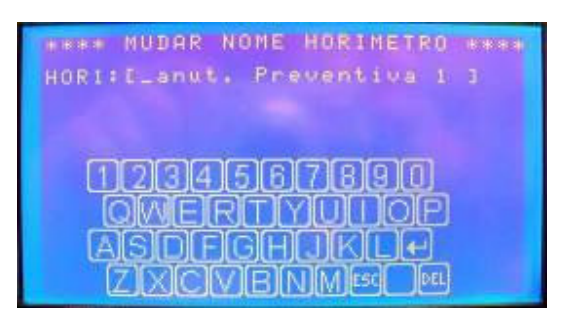

O nome é editado da mesma maneira que os nomes de usuário e programas. Pressione ENTER para confirmar. De forma análoga você pode editar o restante das manutenções. Pressione ESC para retornar ao menu anterior.

Pressionando F4 você pode resetar um horímetro.

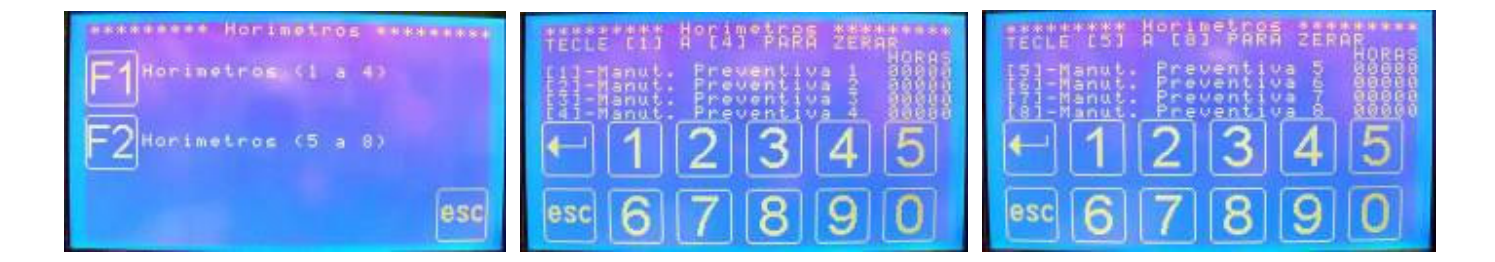

Pressionando o número correspondente você pode resetar o respectivo horímetro. Por exemplo, para resetar o Manutenção Preventiva 1 pressione 0, para resetar o Manutenção Preventiva 8, pressione 7.

Pressione ESC para retornar ao menu anterior.

Pressione ESC para retornar ao menu de Presets Gerais.

Pressione F2 e teremos a configuração da senha de manutenção:

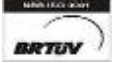

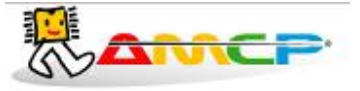

## **Eletrônica Indústria e Comércio Ltda. www.amcp.com.br**

**\_\_\_\_\_\_\_\_\_\_\_\_\_\_\_\_\_\_\_\_\_\_\_\_\_\_\_\_\_\_\_\_\_\_\_\_\_\_\_\_\_\_\_\_\_\_\_\_\_\_\_\_\_\_\_\_\_\_\_\_\_\_\_\_\_\_\_\_\_\_\_\_\_\_\_\_\_\_\_\_\_\_\_\_\_\_\_\_\_\_\_\_\_\_\_\_\_**

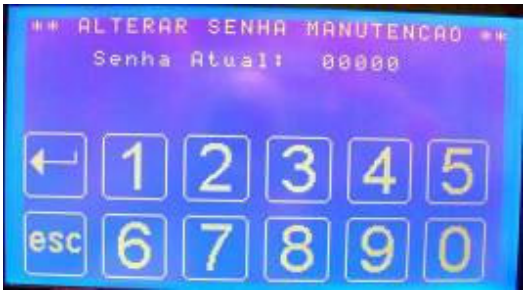

Para alterá-la deve ser digitada a senha atual, pressionar ENTER, digitar a nova senha. Pressionando ENTER a nova senha será salva e o programa retornará ao menu anterior.

Pressione F3 e teremos a configuração de presets gerais:

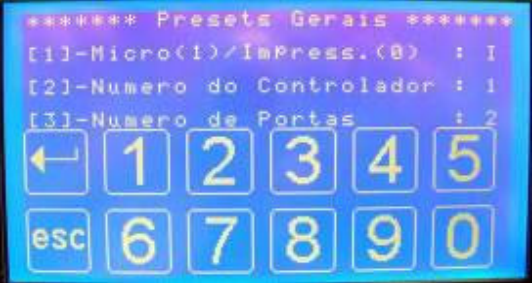

Para navegar pelos dados a serem modificados pressione o número correspondente seguido do valor desejado. Pressione ENTER para confirmar o valor.

Os número de controladores podem variar de 1 a 8 e o número de portas entre 1 e 2.

Pressione ESC para retornar ao menu anterior.

Pressione F4 e teremos às configurações de fabricante:

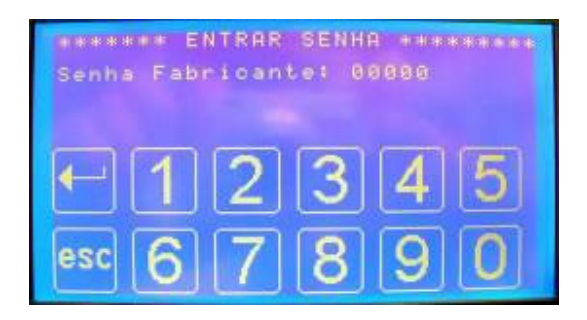

A senha de fábrica é 33333.

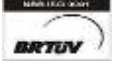

 $\_$  ,  $\_$  ,  $\_$  ,  $\_$  ,  $\_$  ,  $\_$  ,  $\_$  ,  $\_$  ,  $\_$  ,  $\_$  ,  $\_$  ,  $\_$  ,  $\_$  ,  $\_$  ,  $\_$  ,  $\_$  ,  $\_$  ,  $\_$  ,  $\_$  ,  $\_$  ,  $\_$  ,  $\_$  ,  $\_$  ,  $\_$  ,  $\_$  ,  $\_$  ,  $\_$  ,  $\_$  ,  $\_$  ,  $\_$  ,  $\_$  ,  $\_$  ,  $\_$  ,  $\_$  ,  $\_$  ,  $\_$  ,  $\_$  , Av. José Carlos Massoco 2000 , Itu - SP - CEP 13306-740 Fone (11) 4024-2240 - 24 email : hwcintra@amcp.com.br

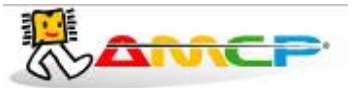

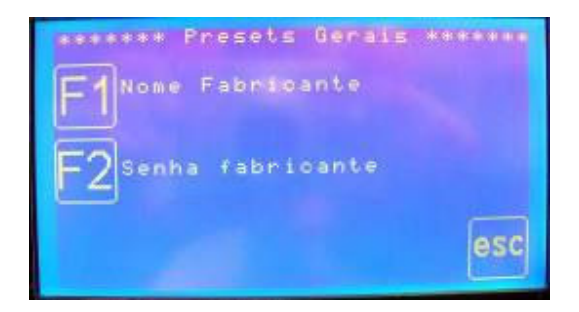

Pressionando F1 podemos editar o nome do cliente / fabricante:

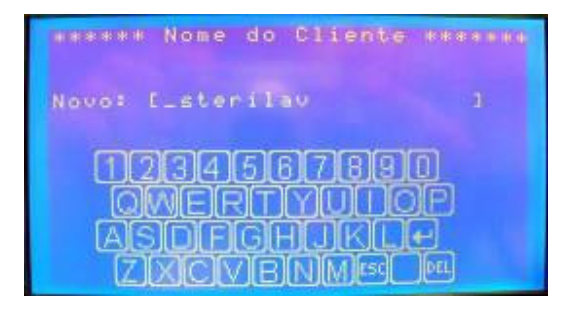

O nome é editado da mesma maneira que os nomes de usuário e programas. Pressione ENTER para confirmar a edição ou ESC para abortá-la.

Pressionando F2 podemos editar a senha do fabricante:

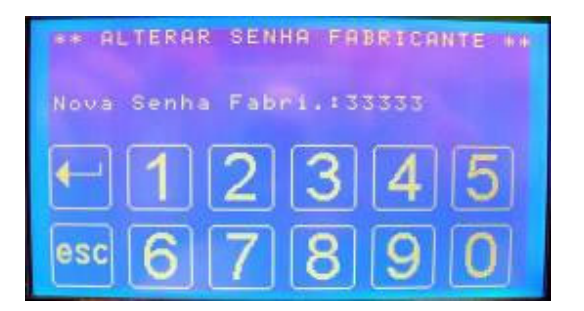

Digite a nova senha e pressione ENTER ou ESC caso deseje abortar. Pressione ESC até retornar ao Menu Manutenção.

Agora pressionando F5 teremos acesso à tela de Offsets:

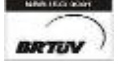

 $\_$  ,  $\_$  ,  $\_$  ,  $\_$  ,  $\_$  ,  $\_$  ,  $\_$  ,  $\_$  ,  $\_$  ,  $\_$  ,  $\_$  ,  $\_$  ,  $\_$  ,  $\_$  ,  $\_$  ,  $\_$  ,  $\_$  ,  $\_$  ,  $\_$  ,  $\_$  ,  $\_$  ,  $\_$  ,  $\_$  ,  $\_$  ,  $\_$  ,  $\_$  ,  $\_$  ,  $\_$  ,  $\_$  ,  $\_$  ,  $\_$  ,  $\_$  ,  $\_$  ,  $\_$  ,  $\_$  ,  $\_$  ,  $\_$  , Av. José Carlos Massoco 2000 , Itu - SP - CEP 13306-740 Fone (11) 4024-2240 - 25 email : hwcintra@amcp.com.br  $\overline{F}$  Fax (11) 4025-3057

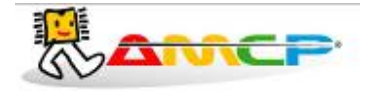

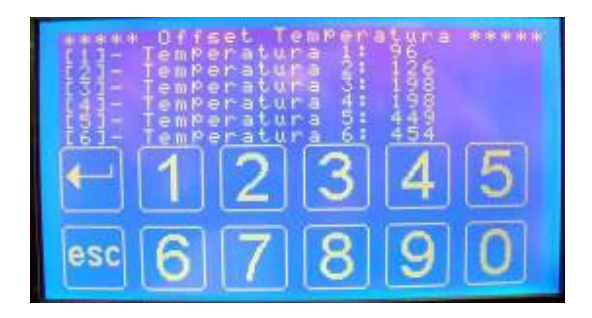

Para navegar pelos dados a serem modificados pressione o número correspondente, pressione 1 para aumentar o valor ou 0 para diminuir. Pressione ESC para confirmar o valor e novamente para retornar à tela anterior. Pressione ESC para voltar ao menu anterior.

Pressione ESC até retornar à tela principal do controlador. Assim que você sair do Menu Manutenção o controlador salvará todas as modificações exibindo a tela abaixo:

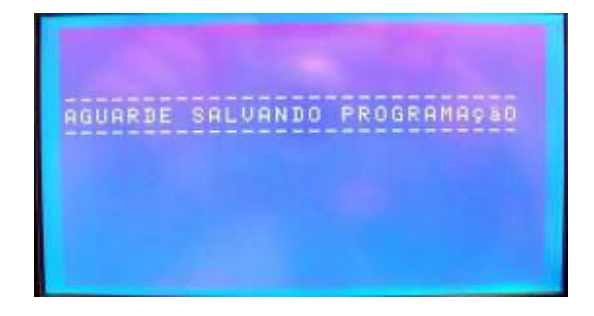

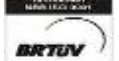

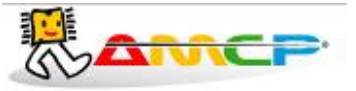

## *Mensagens de erro:*

## **1. Problema de Comunicação :**

O equipamento é composto de duas partes, um console de programação e uma unidade de comando. Caso o console de programação não consiga estabelecer contato com a unidade de comando, o display mostrará a mensagem "UC Off Line" no rodapé da tela.

Caso esta mensagem ocorra, o equipamento deve ser desligado e ligado novamente. Caso o problema continue, chamar a manutenção.

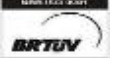

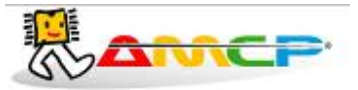

# *Outras Opções:*

Caso o equipamento seja ligado com a tecla anula pressionada, todos os valores de memória voltarão aos valores originais de fabrica (AMCP), que são os seguintes:

### **Programas:**

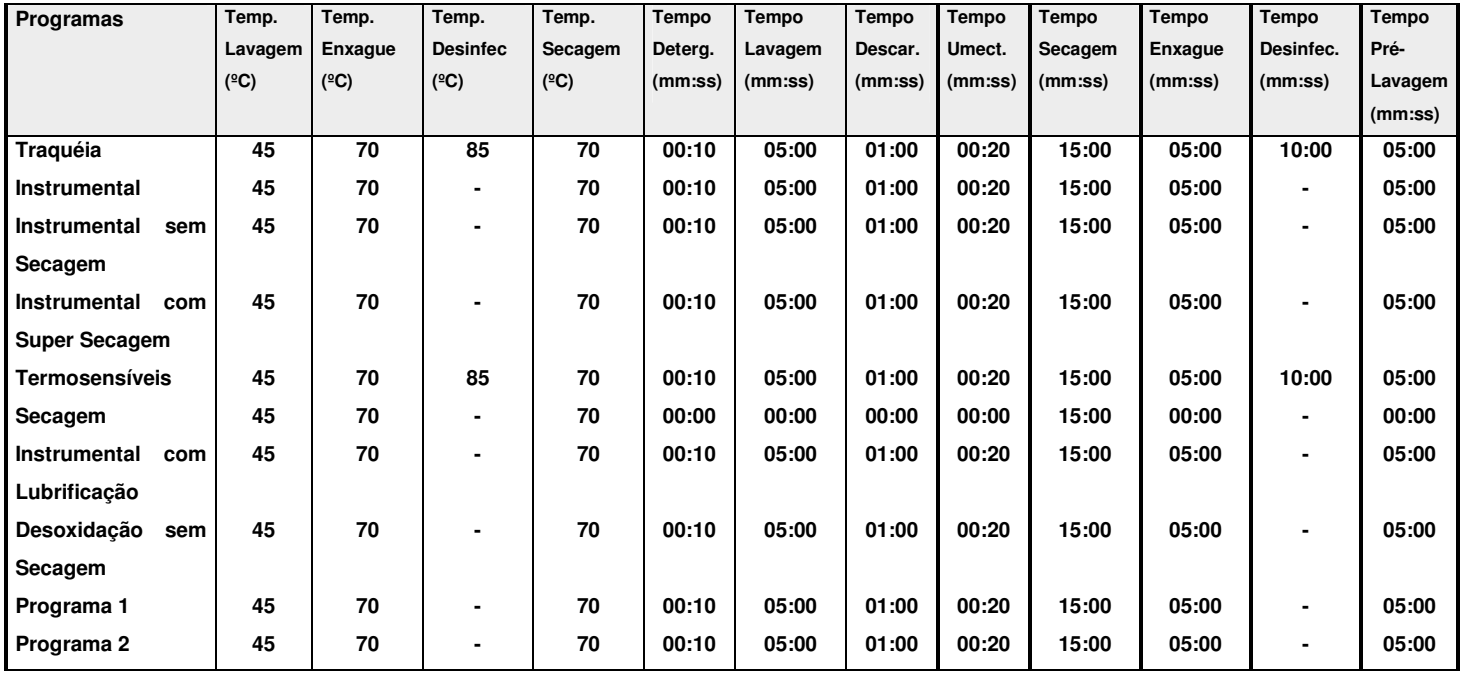

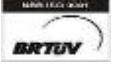

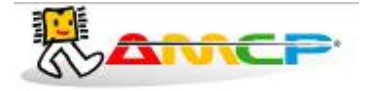

Nome dos operadores: OPERADOR 1 a OPERADOR 8 Senha de Manutenção: 56789 Senha do Supervisor: 01234 Senha do Operador 1: 11111 Senha do Operador 2: 22222 Senha do Operador 3: 33333 Senha do Operador 4: 44444 Senha do Operador 5: 55555 Senha do Operador 6: 66666 Senha do Operador 7: 77777 Senha do Operador 8: 88888

Comunicação: Impressora Número do Controlador: 1 Número de Portas: 2 Offsets: 0

Tempo máximo de abertura de porta: 01:00 Tempo máximo de fechamento de porta: 01:00 Tempo máximo de aquecimento: 35:00 Tempo máximo vác. guarnição: 00:50

Esta função será de utilidade quando a senha foi perdida. O display mostrará pôr alguns segundos a seguinte mensagem:

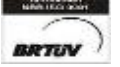

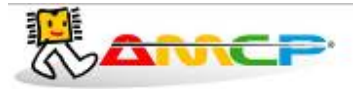

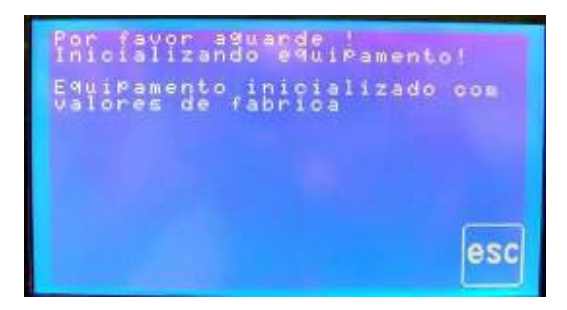

*Exemplos de Impressão:*

*Ligando o aparelho:* Mensagem impressa quando o controlador é ligado

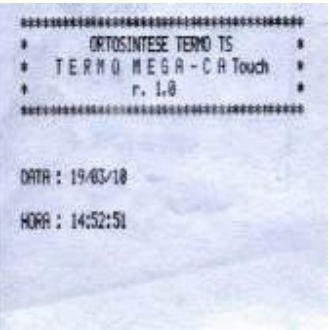

**Ciclo Abortado**: Mensagem impressa quando o ciclo é abortado pelo operador

![](_page_29_Picture_217.jpeg)

![](_page_29_Picture_8.jpeg)

 $\_$  ,  $\_$  ,  $\_$  ,  $\_$  ,  $\_$  ,  $\_$  ,  $\_$  ,  $\_$  ,  $\_$  ,  $\_$  ,  $\_$  ,  $\_$  ,  $\_$  ,  $\_$  ,  $\_$  ,  $\_$  ,  $\_$  ,  $\_$  ,  $\_$  ,  $\_$  ,  $\_$  ,  $\_$  ,  $\_$  ,  $\_$  ,  $\_$  ,  $\_$  ,  $\_$  ,  $\_$  ,  $\_$  ,  $\_$  ,  $\_$  ,  $\_$  ,  $\_$  ,  $\_$  ,  $\_$  ,  $\_$  ,  $\_$  , Av. José Carlos Massoco 2000 , Itu - SP - CEP 13306-740 Fone (11) 4024-2240 - 30 -Av. José Carlos Massoco 2000, Itu - SP - CEP 13306-740 Fone (11) 4024-2240<br>email : hwcintra@amcp.com.br Fax (11) 4025-3057

![](_page_30_Picture_0.jpeg)

# **Eletrônica Indústria e Comércio Ltda. www.amcp.com.br**

**\_\_\_\_\_\_\_\_\_\_\_\_\_\_\_\_\_\_\_\_\_\_\_\_\_\_\_\_\_\_\_\_\_\_\_\_\_\_\_\_\_\_\_\_\_\_\_\_\_\_\_\_\_\_\_\_\_\_\_\_\_\_\_\_\_\_\_\_\_\_\_\_\_\_\_\_\_\_\_\_\_\_\_\_\_\_\_\_\_\_\_\_\_\_\_\_\_**

## **Exemplo de ciclo completo:**

 $_{BRTUV}$ 

![](_page_30_Picture_170.jpeg)

 $\_$  ,  $\_$  ,  $\_$  ,  $\_$  ,  $\_$  ,  $\_$  ,  $\_$  ,  $\_$  ,  $\_$  ,  $\_$  ,  $\_$  ,  $\_$  ,  $\_$  ,  $\_$  ,  $\_$  ,  $\_$  ,  $\_$  ,  $\_$  ,  $\_$  ,  $\_$  ,  $\_$  ,  $\_$  ,  $\_$  ,  $\_$  ,  $\_$  ,  $\_$  ,  $\_$  ,  $\_$  ,  $\_$  ,  $\_$  ,  $\_$  ,  $\_$  ,  $\_$  ,  $\_$  ,  $\_$  ,  $\_$  ,  $\_$  , Av. José Carlos Massoco 2000 , Itu - SP - CEP 13306-740 Fone (11) 4024-2240 - 31 email : hwcintra@amcp.com.br Fax (11) 4025-3057

.

![](_page_31_Picture_0.jpeg)

# **Eletrônica Indústria e Comércio Ltda. www.amcp.com.br**

**\_\_\_\_\_\_\_\_\_\_\_\_\_\_\_\_\_\_\_\_\_\_\_\_\_\_\_\_\_\_\_\_\_\_\_\_\_\_\_\_\_\_\_\_\_\_\_\_\_\_\_\_\_\_\_\_\_\_\_\_\_\_\_\_\_\_\_\_\_\_\_\_\_\_\_\_\_\_\_\_\_\_\_\_\_\_\_\_\_\_\_\_\_\_\_\_\_**

![](_page_31_Picture_153.jpeg)

![](_page_32_Picture_0.jpeg)

# *Painel Traseiro:*

![](_page_32_Picture_433.jpeg)

No painel traseiro existe uma etiqueta de identificação das conexões existentes:

No conector identificado como "RS-232 IMPRESSORA" é conectado uma comunicação com a impressora.

O conector identificado como "RS-232/485 UC/MICRO", é um canal de comunicação paralelo com a unidade de comando e o micro.

O MEGA-CA TERMO é produzido pela AMCP Eletrônica Ind. Com. Ltda., sendo nosso principal objetivo, sua completa satisfação com nosso equipamento, para tanto, nos colocamos ao seu inteiro dispor para quaisquer esclarecimentos.

Este aparelho é garantido por 24 (vinte e quatro) meses contra quaisquer defeitos de fabricação, desde que respeitadas as condições corretas de uso do mesmo.

Qualquer dúvida contatar:

AMCP Eletrônica Indústria e Comércio Ltda. Av. José Carlos Massoco 2000 Itu - SP CEP 13300-970 Fone: 11 4024-2240 Fax: 11 4025-3057

![](_page_32_Picture_11.jpeg)

![](_page_33_Picture_0.jpeg)

## **Eletrônica Indústria e Comércio Ltda. www.amcp.com.br**

**\_\_\_\_\_\_\_\_\_\_\_\_\_\_\_\_\_\_\_\_\_\_\_\_\_\_\_\_\_\_\_\_\_\_\_\_\_\_\_\_\_\_\_\_\_\_\_\_\_\_\_\_\_\_\_\_\_\_\_\_\_\_\_\_\_\_\_\_\_\_\_\_\_\_\_\_\_\_\_\_\_\_\_\_\_\_\_\_\_\_\_\_\_\_\_\_\_**

## **Diagrama de Ligação:**

 $_{BRTUV}$ 

![](_page_33_Figure_3.jpeg)

email : hwcintra@amcp.com.br  $\overline{P}$  Fax (11) 4025-3057